## **Adding a printer**

To add a printer to your Intune managed device:

- 1. Find the name of the printer you want to add it should be labelled by a white sticker on the device. If you are not sure about the name, ask a colleague.
- 2. Click on the Start Menu and type "Print", then click on "Add a printer or scanner" in the results:

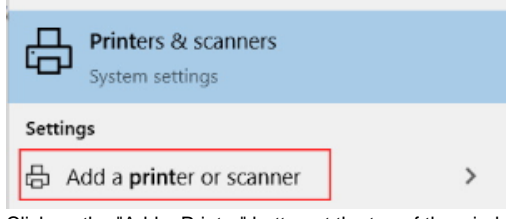

3. Click on the "Add a Printer" button at the top of the window. After a few seconds a blue "The printer that I want isn't listed" link appears, click on that:

## Add printers & scanners

Refresh  $\binom{1}{2}$ 

Searching for printers and scanners

## The printer that I want isn't listed

a. In the window that pops up, select "Select a shared printer by name" and either enter \\me-print\ (for Clinical School devices), or \\bio-print\ (for Zoology devices) and wait for the list to pop up with a list of printers, or if you know the printer name, enter \\meprint\<Printer-Name>

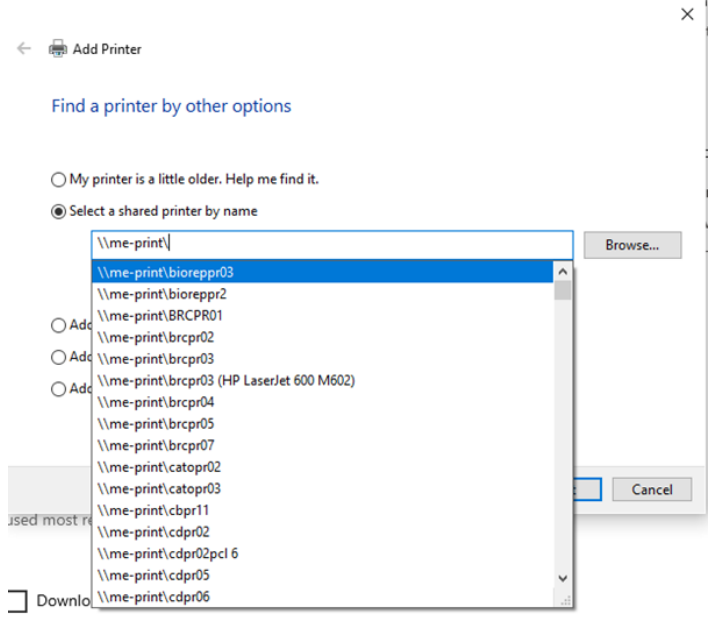

b. Once you have entered the printer name / selected it, click on Next. You should see a small window saying "Connecting to <Printername>", after a short delay it should say "You've successfully added <Printer-name>". Click Next, and then Finish

a. In the window that pops up, select "Add a printer using a TCP/IP address or hostname" and click Next:

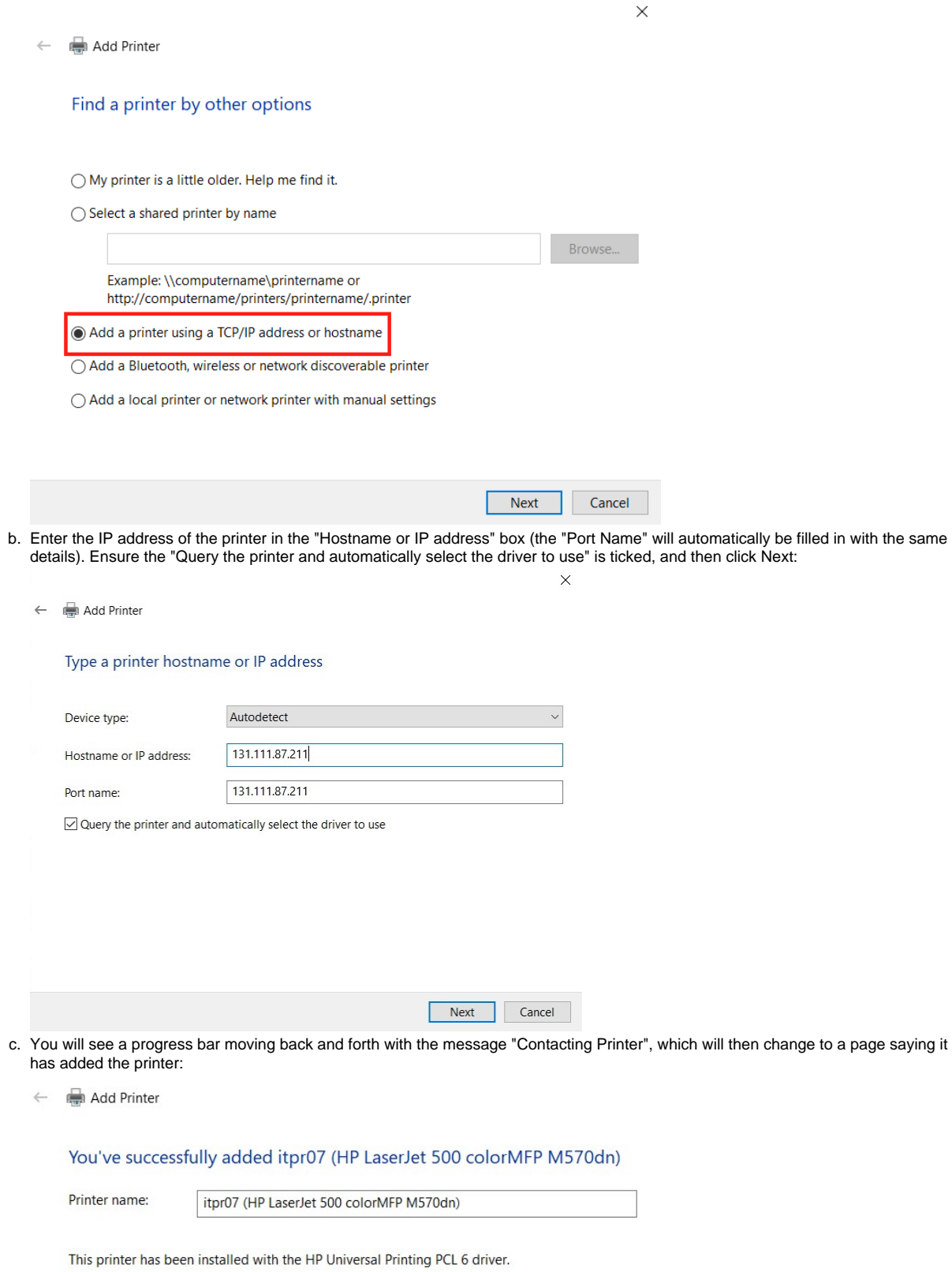

d. Click Next, then Next on the page asking if you want to share the printer, you can then print a test-page if you want to. Click Finish and you should see the printer listed in the Devices and Printers page.